# EVOX

### **Revox Control V255 Update Anleitung Opera I**

### **Display Software Update**

aktuelle Versionen: V255 Opera I LAN Build: 6.0-X2.3 V255 Opera I WLAN Build: 6.0-X.6

Mit den seit Herbst 2021 verfügbaren Softwareversionen sind die vorläufig finalen Display Softwarestände erreicht. Wenn in Zukunft neue Revox App Updates verfügbar sind, erfolgen diese nicht mehr über die integrierte Software Update Funktion (OTA), sondern können fortan direkt über eine Revox Download Seite heruntergeladen und installiert werden (mehr dazu im Kapitel 2).

a. Wählen Sie im geöffneten Multiuser App die Einstellungen oben rechts und navigieren Sie dann zum Menüpunkt "*Display-Einstellungen"*

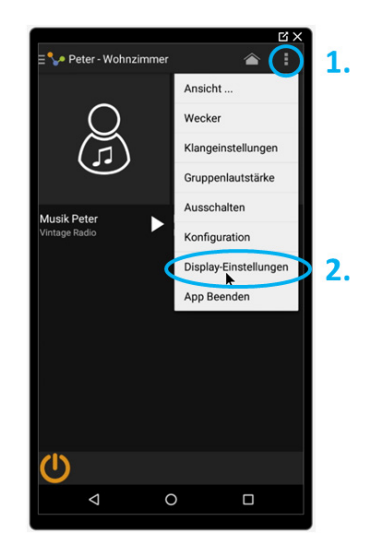

b. Navigieren Sie im Register Display-Einstellungen zum Eintrag "*Systemupdate*" und quittieren nachher das Dialogfenster "Install OS Image" mit Yes

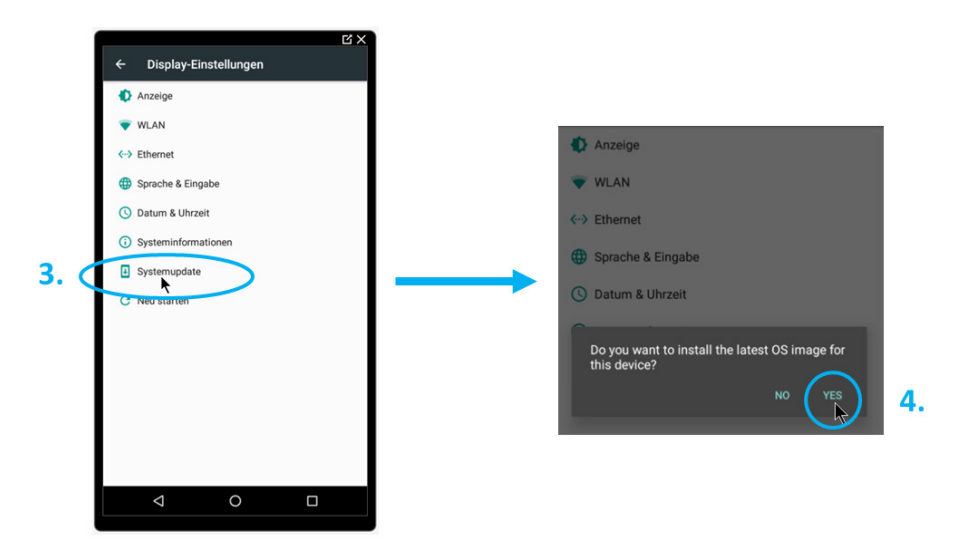

c. Nach der Installation startet das Display neu. **Der Neustart des Displays kann bis zu 10 Minuten dauern, bitte unterbrechen Sie in dieser Phase die Stromversorgung nicht.**

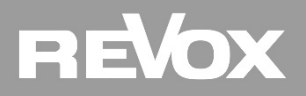

#### **Revox App Update**

Voraussetzung für ein App Update ist die aktuelle Version der Display Software. Zur Erinnerung: Ab diesem Display Softwarestand müssen zukünftige Revox App Updates über eine direkte Download Seite heruntergeladen und installiert werden.

- a. Falls das Display im geschlossenen Multiuser Modus ist, öffnen Sie den Android Modus gemäß Anleitung "DE\_V255\_Android\_Modus\_aktivieren" auf unserer Supportseite.
- b. Öffnen Sie nun die App Liste und den Webbrowser

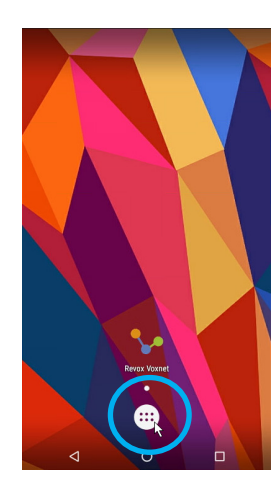

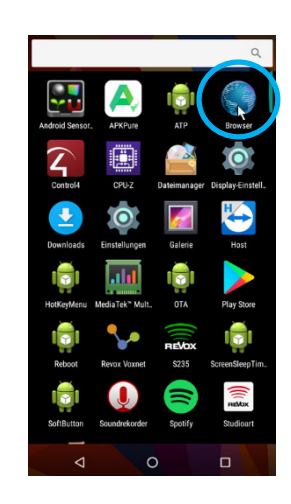

c. Geben Sie nun folgende URL im Browser ein: *support-revox.de/v255*

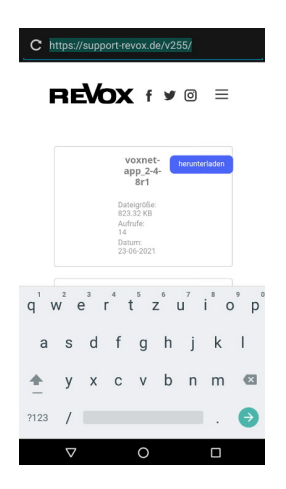

d. Klicken Sie bei der gewünschten App (in unserem Beispiel "Multiuser") auf Herunterladen. Der Download startet, der Download Manager öffnet sich automatisch.

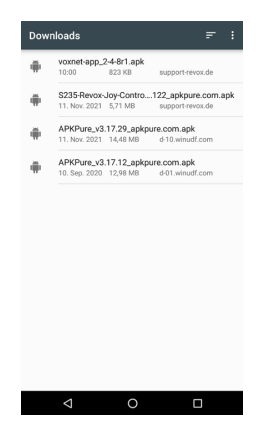

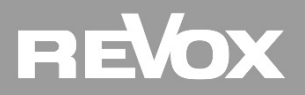

e. Klicken Sie nun auf die heruntergeladene App, wählen dann die Option NEU und führen im Anschluss die Installation aus. Nach erfolgter Installation wählen Sie FERTIG

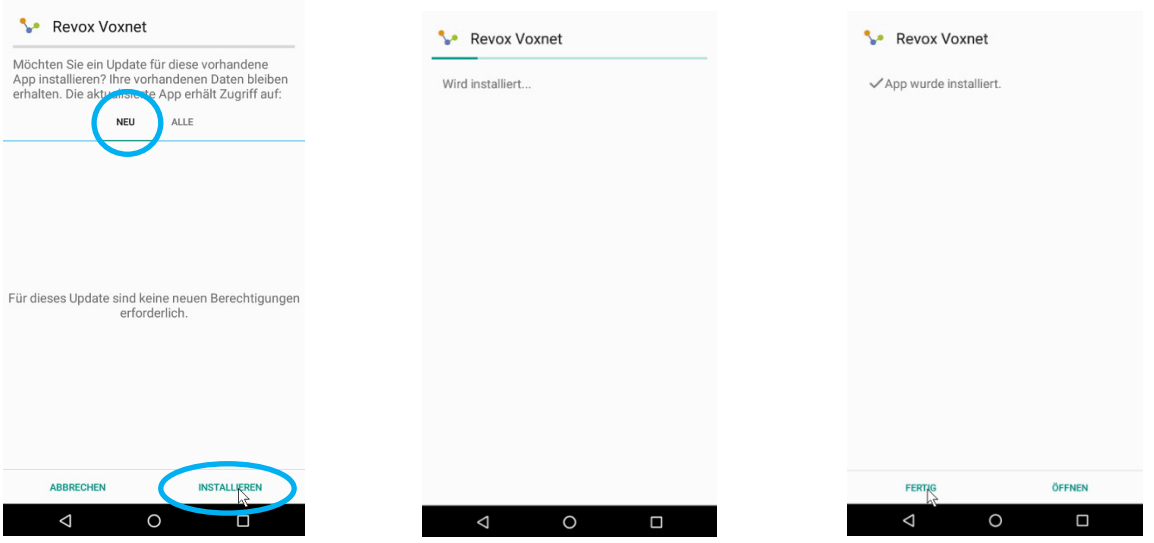

f. Schließen Sie mit Home das Downloadfenster, testen die neu installierte App und aktivieren ggf. den geschlossenen Multiuser Modus wieder (siehe Anleitung *DE\_V255\_Android\_Modus\_aktivieren*).

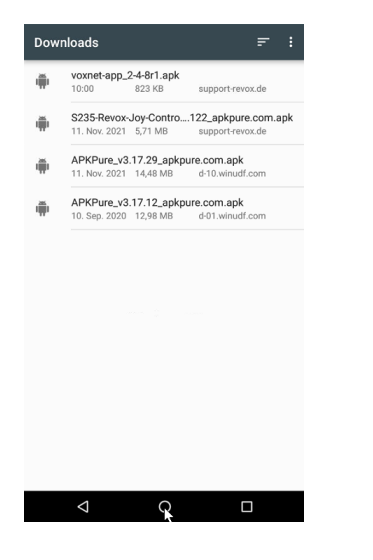

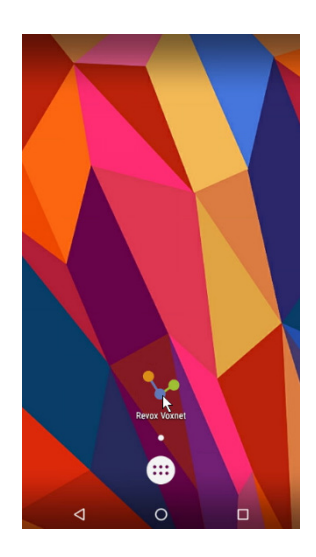

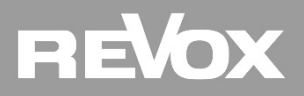

#### **Revox Bildschirmschoner (Daydream) aktivieren**

Mit der V255 Software Version 6.0-X.1.9 oder höher steht Ihnen neu eine Revox Bildschirmschoner Funktion zur Verfügung. Nachstehend finden Sie eine schriftliche Anleitung zur Aktivierung des Bildschirmschoners oder unter folgendem Link ein How-To-Video: https://youtu.be/Hu5Dcvp0m-Y

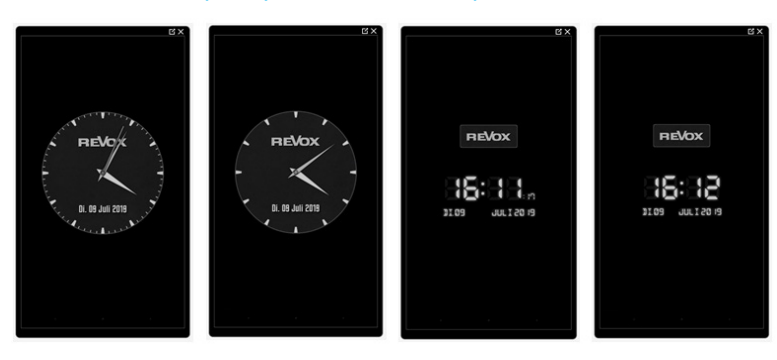

a. Wählen Sie im geöffneten Multiuser App die Einstellungen oben rechts und navigieren Sie dann zum Menüpunkt "*Display-Einstellungen"*

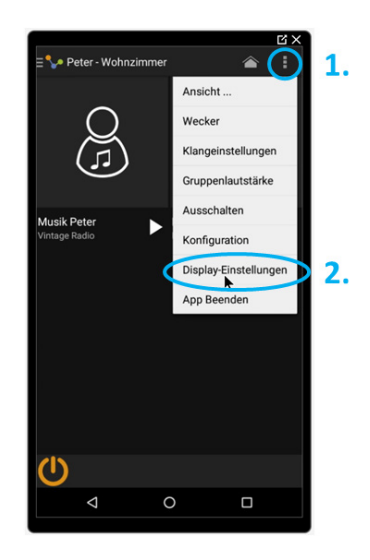

b. Navigieren Sie im Register *"Display-Einstellungen"* zum Eintrag "*Anzeige*" und wählen Sie nachher den "*Bildschirmschoner*"

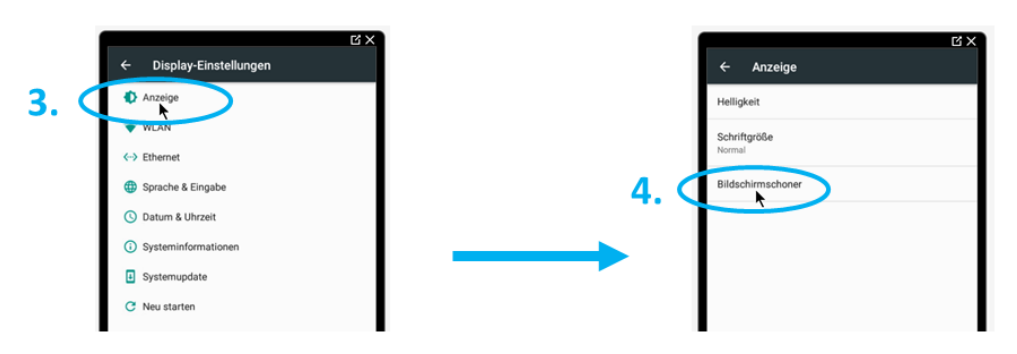

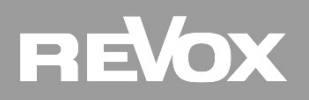

c. Im Bildschirmschoner (Daydream) Menü wählen Sie das Einstellungssymbol vom Register "Revox Uhr" und gelangen dann zur Stil Auswahl der Revox Bildschirmschoner Uhr. Es stehen Ihnen zwei Uhren-Layouts zur Verfügung: analog oder digital

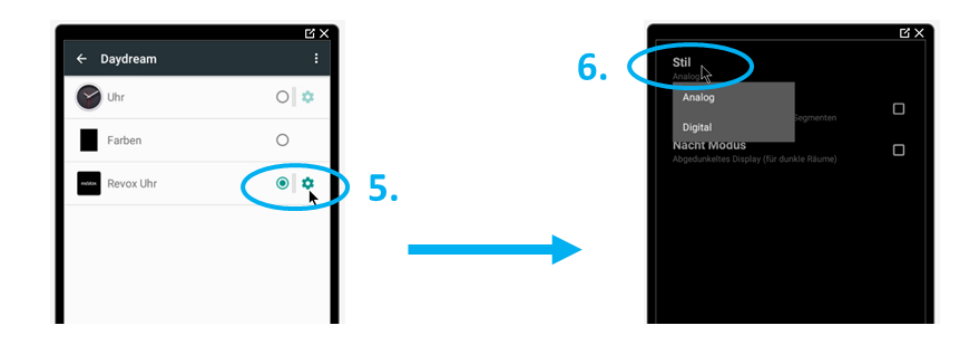

d. Als Option steht Ihnen die Sekundenanzeige oder ein abgedunkelter Nacht Modus zur Verfügung. Wird keine Option ausgewählt, erscheint die ausgewählte Uhr im Bildschirmschoner ohne Sekundenanzeige in normaler Helligkeit. Kehren Sie mit der Pfeiltaste "Back" wieder ins Daydream Menü zurück.

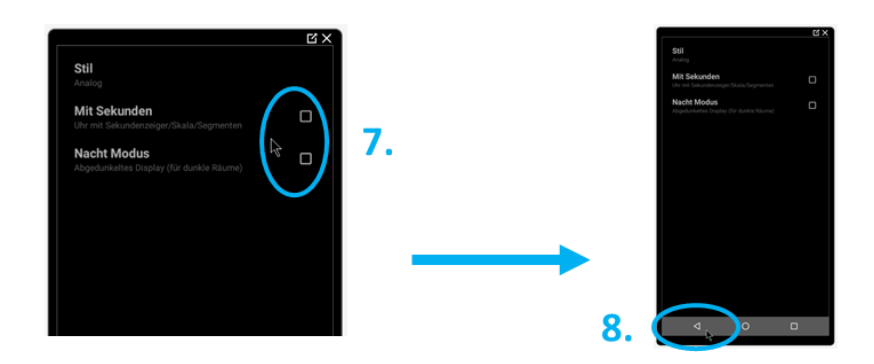

e. Zum Schluss können Sie unter dem Menüpunkt "Ruhezustand" oben rechts die Zeitdauer bis zum Umschalten auf den Bildschirmschoner festlegen. Danach sind die Einstellungen abgeschlossen und Sie können mit der "Back" oder "Home" Taste zur Multiuser App zurückkehren.

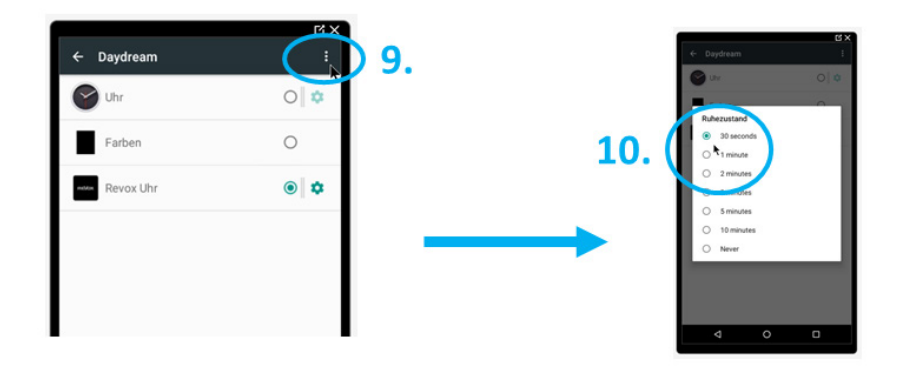

## **REVOX**

#### **Revox Bildschirmschoner (Daydream) deaktivieren**

Nachstehend finden Sie eine schriftliche Anleitung zur Deaktivierung des Bildschirmschoners oder unter folgendem Link ein How-To-Video: <https://youtu.be/tVs6XpXEmuc>

a. Wählen Sie in der geöffneten Multiuser App die Einstellungen oben rechts und navigieren Sie dann zum Menüpunkt "*Display-Einstellungen"*

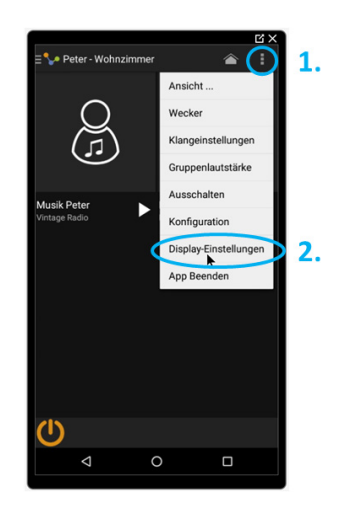

b. Navigieren Sie im Register *"Display-Einstellungen"* zum Eintrag "*Anzeige*" und wählen Sie nachher den "*Bildschirmschoner*"

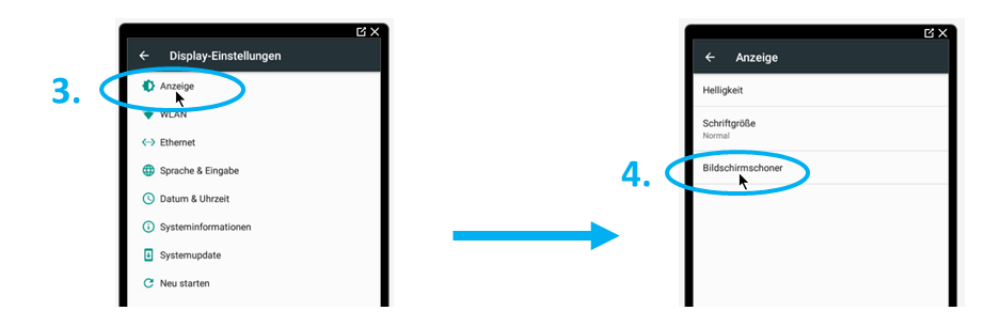

c. Im Bildschirmschoner (Daydream) Menü können Sie "Farben" aktivieren, um den Bildschirmschoner zu deaktivieren und das Display im Ruhezustand auszuschalten. Legen Sie unter Ruhezustand die Zeit bis zum Display-Ausschalten fest und kehren Sie mit der "Back" oder "Home" Funktion zur Multiuser App zurück.

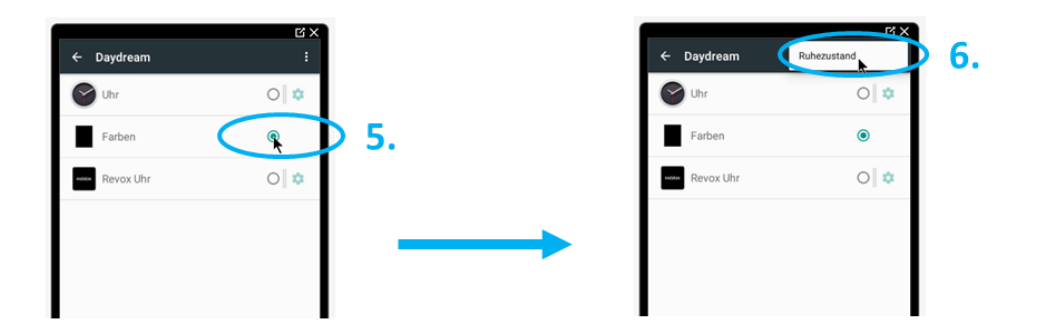

### REVOX

#### Kontakt/ Contact

Deutschland / Germany Revox Deutschland GmbH Am Krebsgraben 15, D 78048 VS-Villingen tel +49 7721 8704 0, fax +49 7721 8704 29 info@revox.de www.revox.de

Schweiz / Switzerland Revox (Schweiz) AG Wehntalerstrasse 190, CH 8105 Regensdorf tel +41 44 871 66 11, fax +41 44 871 66 19 info@revox.ch www.revox.ch

Österreich / Austria Revox Handels GmbH Josef-Pirchl-Strasse 38, AT 6370 Kitzbühel tel +43 535 666 299, fax +43 535 666 299 4 info@revox.at www.revox.at

Irrtümer und technische Änderungen vorbehalten. E&OE

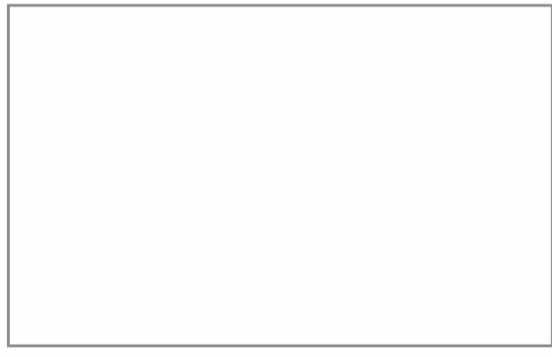

Copyright by Revox GmbH, Germany.